### **Release Notes Revision: 1.0**

# R&S® FSV Signal Analyzer Firmware Release V1.05SP1

These Release Notes describe the following models and options of the R&S® **FSV**:

- ◆ R&S<sup>®</sup> **FSV** 3, order no. 1307,9002.03
- R&S® **FSV** 7, order no. 1307.9002.07

#### **New Features of V1.05:**

- Support for R&S FSV 3 and R&S FSV 7
- Support for R&S FSV-K7 Analoge Demodulation
- Support for R&S FSV-K9 Power Sensor Measurement
- Support for R&S FSV-K72 3GPP FDD BS Analysis
- ◆ Support for R&S FSV-K91 WLAN IEEE 802.11a/b/q/j Analysis
- Support for R&S FSV-K93 [W](#page-9-0)iMAX IEE[E 80](#page-9-0)2.16 OFDM/OFDMA Analysis
- Support for EUTRA/LTE in ACLR and SEM measurement
- Supports Gated Trigger in APD and CCDF measurement
- Supports Focus Frames and Maximize/Split and Change Focus key to resize diagrams and tables

#### **NOTES FOR R&S FSP USERS CAN BE FOUND IN CHAPTER 9 ON PAGE 10**

# **[Content](#page-2-0)**

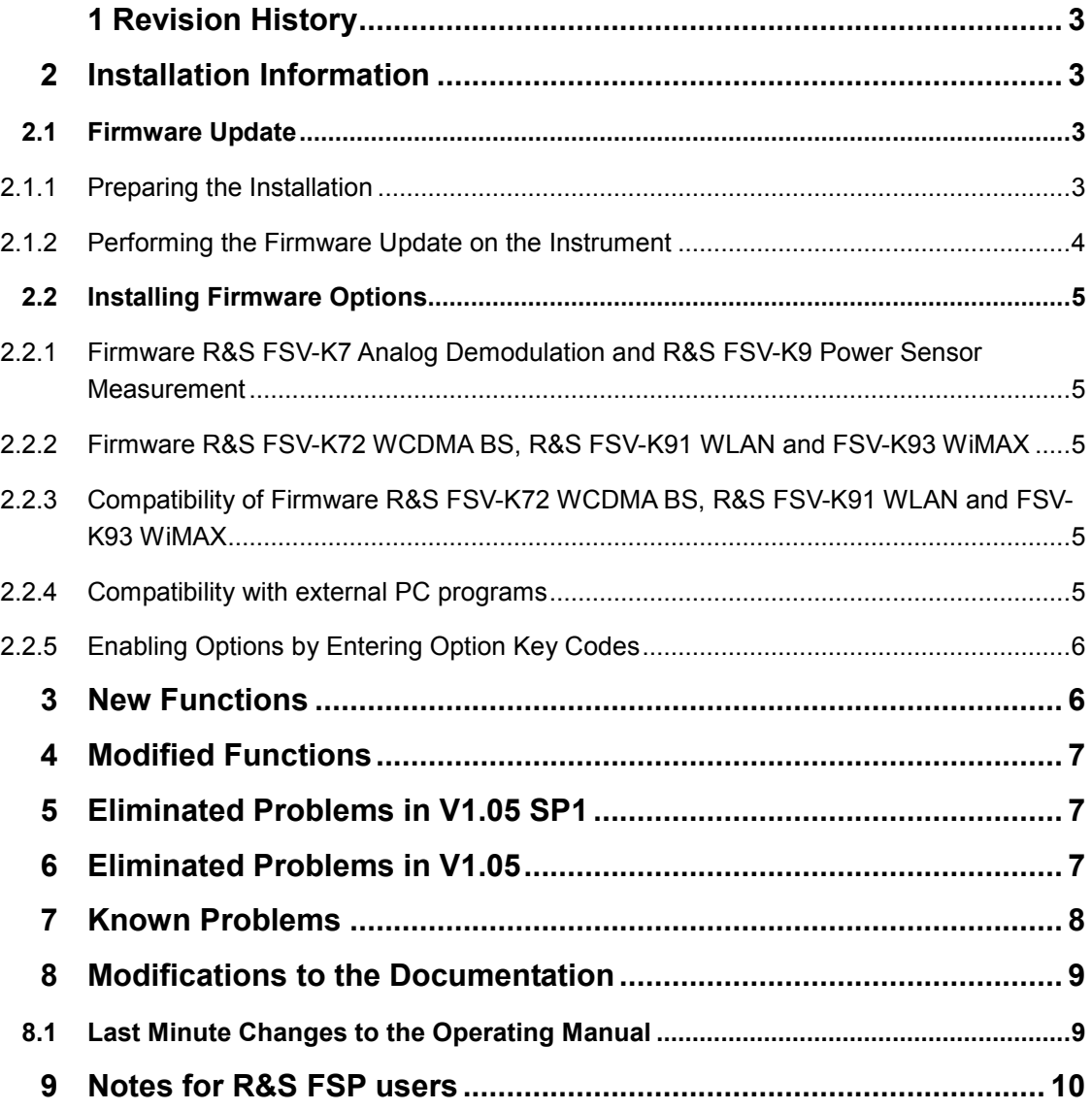

## <span id="page-2-0"></span>**1 Revision History**

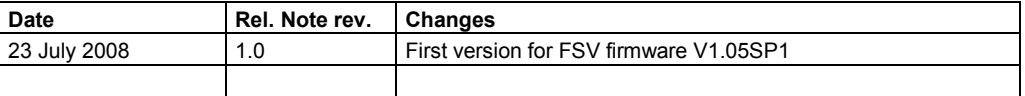

# **2 Installation Information**

### **2.1 Firmware Update**

The firmware update file for the R&S FSV is one file including the main firmware version number e.g. FSVSetup V1.05SP1.exe. It will be referred as FSVSetup.exe later in the text. The file can be found on Rohde & Schwarz web page.

### **2.1.1 Preparing the Installation**

There are several ways how to update the device after downloading the FSVSetup.exe installation file.

#### **Using a memory stick:**

1. Copy the file to a directory of the memory stick and insert the memory stick into one of the USB sockets of the R&S FSV.

#### **Using the remote desktop and copying the installation files to a directory of the instrument:**

- 1. Connect the R&S FSV to your LAN.
- 2. Start the remote desktop on your PC  $(C:\winnt\ssystem32\msatzs.exe)$ .
- 3. Enter the TCP/IP address of the instrument, you want to update. Ensure that the "local resources" > "drives" option is selected and press the "Connect" button. (To get the TCP/IP address of the R&S FSV press the hard key "Setup" and then the softkeys "General Setup", "Network Address", "IP Address". The IP address consists of 4 numbers between 0 and 255)
- 4. Login to the instrument (user name: "instrument" and password "123456" by default).
- 5. Copy the FSVSetup.exe from your PC to a new folder e.g. C:\FWUpdate.
- 6. You can now access this directory with the FSVSetup.exe from the R&S FSV analyzer firmware.

#### <span id="page-3-0"></span>**Using a network drive:**

- 1. Connect your R&S FSV to your LAN, and establish a connection to one of your servers. (Please ask you local IT administrator for support)
- 2. Copy the FSVSetup.exe from your PC to a directory on this server
- 3. You can now access the directory with the FSVSetup.exe from the R&S FSV analyzer firmware.

### **2.1.2 Performing the Firmware Update on the Instrument**

The firmware update process is performed by the following steps:

- 1. Switch the instrument on and wait until the Analyzer has resumed operation.
- 2. Press the "SETUP" hard key, go to the side menu using the "More" softkey, and press the softkeys "Firmware Update". A dialog box is displayed to select the proper FSV\*.exe setup file. Change the path to the drive and directory which you prepared in the step 2.1.1 (USB stick directory, remote PC directory or directory on a server) and close the dialog with the "Select" button.
- 3. Press the "Next" button to come to the selection of the firmware packages. By default all application should be installed. Ensure that the applications needed are selected.
- 4. Press the "Install" button. The firmware will be stopped and the installation starts. After a few minutes the system restarts automatically. After the restart the firmware installation is complete.
- 5. After the firmware update the "UNCAL" flag appears. A self alignment is necessary. Press the "SETUP" hard key, then "Alignment" and the "Self Alignment" softkey to start the alignment procedure.
- 6. Depending on the previous firmware version, a reconfiguration of the hardware may be required during the first start of the firmware. In this case the following message box is displayed:

"FPGA Update. A system shutdown is necessary" Accept this and the device will be shut down. It is then necessary to start the device on the front panel. A automatically restart is not possible because the FPGA needs a complete boot cycle from power off.

### <span id="page-4-0"></span>**2.2 Installing Firmware Options**

### **2.2.1 Firmware R&S FSV-K7 Analog Demodulation and R&S FSV-K9 Power Sensor Measurement**

The R&S FSV-K7 and R&S FSV-K9 application software packages are included in the basic instrument firmware. Therefore they do not have a separate item in the installer to be selected.

#### **2.2.2 Firmware R&S FSV-K72 WCDMA BS, R&S FSV-K91 WLAN and FSV-K93 WiMAX**

The R&S FSV-K72, R&S FSV-K91 and R&S FSV-K93 application software packages have their own installation file and are therefore added to the selection list during the firmware update. Ensure that the checkbox is checked  $\boxtimes$  if their installation is requested.

#### **2.2.3 Compatibility of Firmware R&S FSV-K72 WCDMA BS, R&S FSV-K91 WLAN and FSV-K93 WiMAX**

The R&S FSV Signal Analyzer Firmware V1.05 SP1 is compatible to the following option:

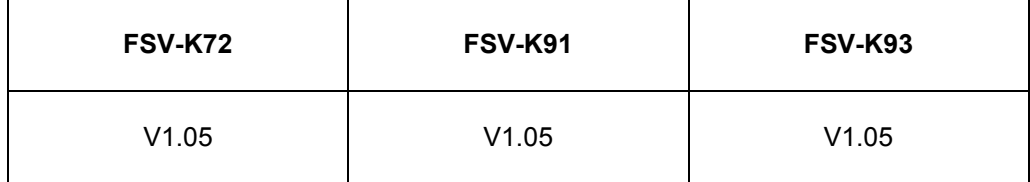

### **2.2.4 Compatibility with external PC programs**

The R&S FSV Signal Analyzer Firmware V1.05 is compatible to the following external PC option:

- R&S FSV-K100 EUTRA/LTE BS Analysis
- R&S FSV-K101 EUTRA/LTE UE Analysis

### <span id="page-5-0"></span>**2.2.5 Enabling Options by Entering Option Key Codes**

This section can be skipped if the option key was entered once.

To activate application software packages, you must enter a license key for validation. The license key is in the device certificate or delivered as a part of the software package. The process is performed in the following steps:

- 1. Press the "SETUP" hard key.
- 2. Go to the side menu using the "More" softkey.
- 3. Press the "Option Licenses" softkey.
- 4. Press the "Install Option" softkey. A dialog box is displayed.
- 5. Enter the option key number using the keypad.
- 6. Press "ENTER". After a successful validation the message "option key valid" is displayed. If the validation failed, the option software is not installed.
- 7. Reboot the device.

### **3 New Functions**

The following table lists the new functions and indicates the version in which the new function was introduced:

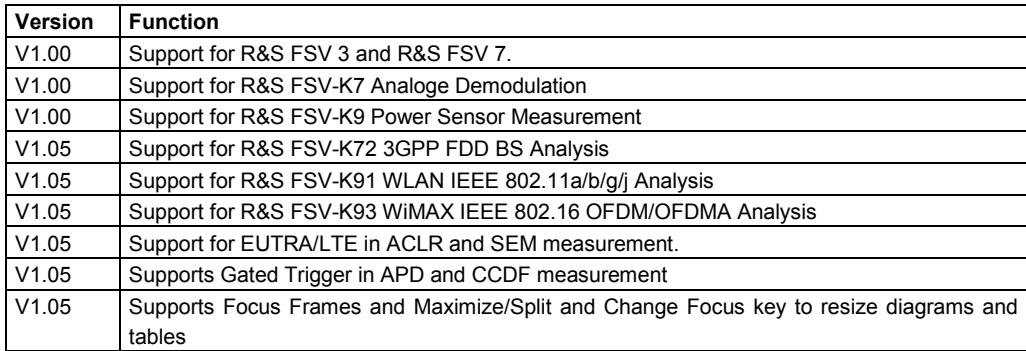

# <span id="page-6-0"></span>**4 Modified Functions**

The following table lists the modified functions and indicates the version in which the modification was carried out:

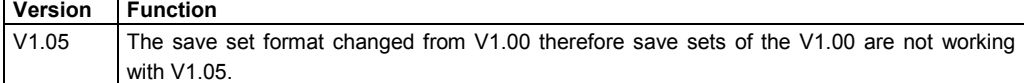

## **5 Eliminated Problems in V1.05SP1**

The following table lists the eliminated problems and indicates the version in which the problem was observed for the first time:

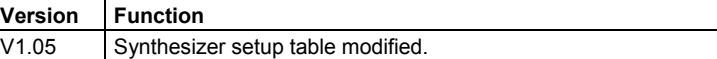

# **6 Eliminated Problems in V1.05**

The following table lists the eliminated problems and indicates the version in which the problem was observed for the first time:

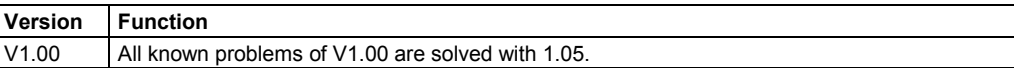

# <span id="page-7-0"></span>**7 Known Problems**

The following table lists the known problems and indicates the version in which the problem was observed for the first time:

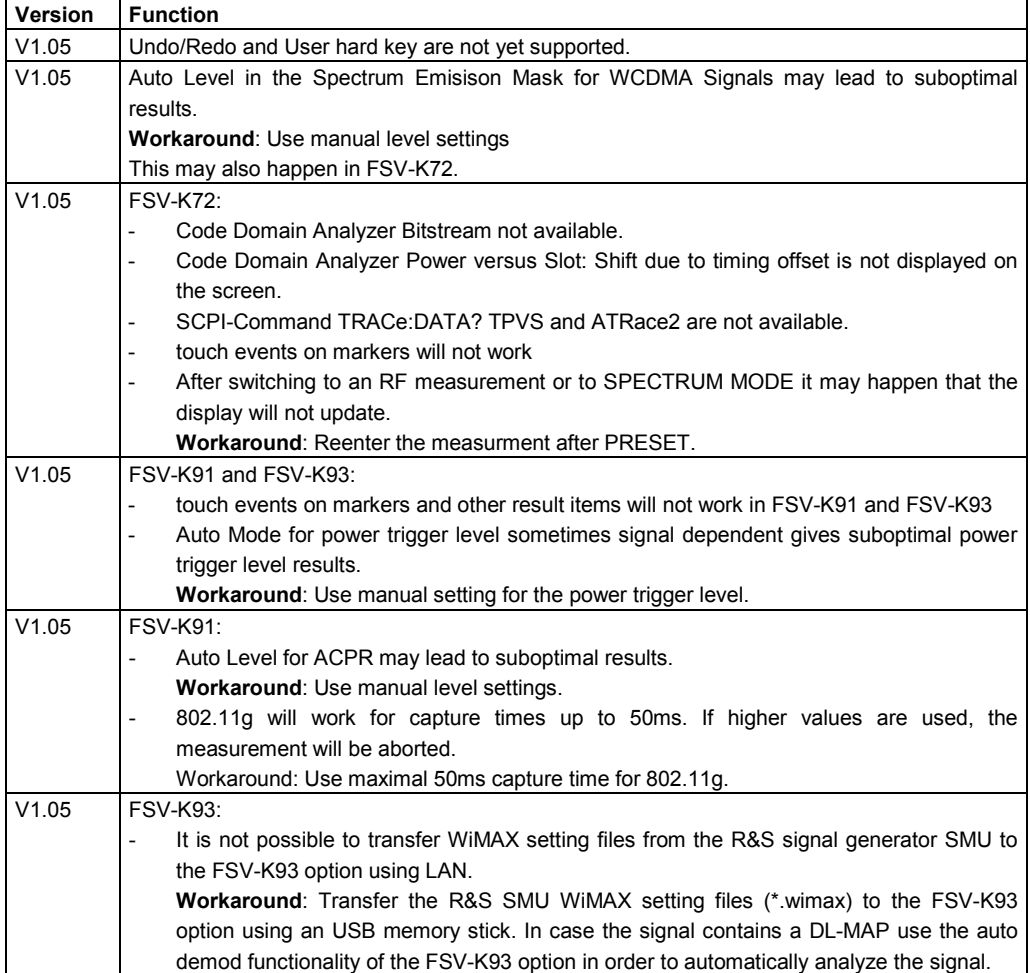

## <span id="page-8-0"></span>**8 Modifications to the Documentation**

The new and modified functions mentioned in these release notes are already documented. Except the below mentio[ned last minute changes yo](http://www.rohde-schwarz.com/)u can find the description including remote commands in the online help or in the manual. The manual can be downloaded from the internet under: http://www.rohde-schwarz.com. Select "DOWNLOAD" and search for R&S FSV within the category MANUAL.

# **8.1 Last Minute Changes to the Operating Manual**

None.

### <span id="page-9-0"></span>**9 Notes for R&S FSP users**

The R&S FSV introduces new features in R&S Signal Analyzers. If you have used an R&S FSP you can find some useful tips in the list below:

- The touch screen feature is used to control softkeys and dialogs. This makes working with the user interface easy. Markers and display lines can also be moved using the touch screen. Furthermore, it provides an alternative way to change instrument settings, as function fields like RBW or center frequency can be touched and the input field appears.
- There is a new key to open the Windows Start Menu.
- ◆ There is a new key to activate the on-screen keyboard, which allows easy input of files names, for example, or other alphanumerical values. It also works outside the analyzer firmware, for example to perform a printer installation under Windows.
- ◆ The new DISPLAY key opens a menu to configure features like enabling and disabling of the touch screen or to enable/disable the toolbar with icons or the soft front panel.
- The new keys MAXIMIZE/SPLIT and CHANGE FOCUS can be used to navigate the blue focus frame in displays with diagrams and tables, to full size the view to one of the diagrams or tables.
- The new HOME key returns to the first softkey menu of an application.
- ◆ The new PEAK SEARCH key carries out a marker peak search for the active marker.
- ◆ There is a new key to open the Windows Start Menu. The new RUN SINGLE and RUN CONT keys controls the sweep control without the need to change the softkey menu.
- $\blacklozenge$  The new MEAS CONFIG key goes directly to the configuration menu if a measurement like ACLR was selected.
- ◆ The hotkeys of the FSP to start firmware options are moved to the new FSV hard key MODE which opens a softkey menu with the applications
- The FSV-K9 power sensor softkey is in the menu of the new FSV hard key INPUT/OUTPUT menu
- ◆ The new FSV hard key AUTO SET allows automatic level and frequency adjusts routines. Although the routine is optimized for sinusoidal signals the minimum measurement time can be set e.g. for bursted signals.
- ◆ For frequency sweep mode the SWEEP TYPE can be configured in the SWEEP or AUTO SET menu. In sweep type AUTO mode the analyzer decides upon the settings like span, sweep time, RBW, etc. whether a swept frequency sweep or an FFT sweep shall be carried out to ensure best measurement speed. With the sweep type SWEEP only swept frequency sweeps and with the sweep type FFT only FFT sweeps can be selected. In the FSP the FFT mode was under the FILTER TYPE softkey. This setting is in the FSV now under SWEEP TYPE.
- The HELP key provides context sensitive online help including remote commands.
- After entering an application once (like analog demodulation) a second tab is opened in the upper part of the display. This allows easy switching between applications by just touching the tabs.
- Support of 16 markers and a marker table. If tables get to large it is possible to scroll with the touch screen or to maximize the table with the CHANGE FOCUS and MAXIMIZE/TILE hard key.
- A wizard is available in the TRACE menu to easy set up all 6 traces at a glance.
- $\blacklozenge$  Dialogs and input fields are on the upper right side to be near the softkeys. They can be moved to any place on the screen and re-appear there when re-opened.
- An FSP compatible mode can be selected. Then the FSV behaves as an FSP (e.g. same number of sweep points, bandwidths like FSP, etc.) and also identifies itself at the \*IDN command as an FSP. So FSP remote programs can be reused.
- Under Setup/Display Setup different themes for the color definition can be found, also a 'GrayStone' one that makes the FSV look like it has FSP softkeys.
- USB connectors are available on the front.
- ◆ The instrument account password has changed from the FSP to FSV. The account password is not any longer 'instrument' but '123456', so getting local instrument control back after Remote Desktop usage can be done easily via the instrument's number pad.
- ◆ There is a link on the Windows Desktop and in the start menu to reach the R&S User Data. This points to the standard directory of hardcopies and save/recall files, so if the files shall be copied on a memory stick the can easily be found via this link.
- The FSP cold boot feature with the decimal point does no longer exist. Instead if it is necessary the shutdown and calibration files can be deleted with the link "Delete Shutdown Files" in the START/ALL PROGRAMS link.

### **Appendix: Contacting our Hotline**

Any questions or ideas concerning the instrument are welcome by our hotline:

#### **USA & Canada**

Monday to Friday (except US public holidays) 8:00 AM – 8:00 PM Eastern Standard Time (EST) Tel. from USA 888-test-rsa (888-837-8772) (opt 2) From outside USA +1 410 910 7800 (opt 2) Fax +1 410 910 7801 E-Mail Customer.Support@rsa.rohde-schwarz.com

#### **East Asia**

Monday to Friday (except Singaporean public holidays) 8:30 AM – 6:00 PM Singapore Time (SGT) Tel. +65 6 513 0488 Fax + 65 6 846 1090 E-Mail Customersupport.asia@rohde-schwarz.com

#### **Rest of the World**

Monday to Friday (except German public holidays) 08:00 - 17:00 Central European Time (CET) Tel. from Europe +49 (0) 180 512 42 42 From outside Europe +49 89 4129 13776 Fax +49 (0) 89 41 29 637 78 E-mail CustomerSupport@rohde-schwarz.com